# **[Manual exportación de datos](https://www.iesandalucia.es/manuales/manual-exportacion-de-datos-seneca/) [Séneca](https://www.iesandalucia.es/manuales/manual-exportacion-de-datos-seneca/)**

# **Manual de descarga de datos desde Séneca**

**Para poder descargar los datos es necesario entrar con el perfil de dirección.**

3. **Exportar/Actualizar alumnos. (RegAlum.csv):**

Seleccionamos el apartado de Alumnado -> Alumnado -> Alumnado del centro

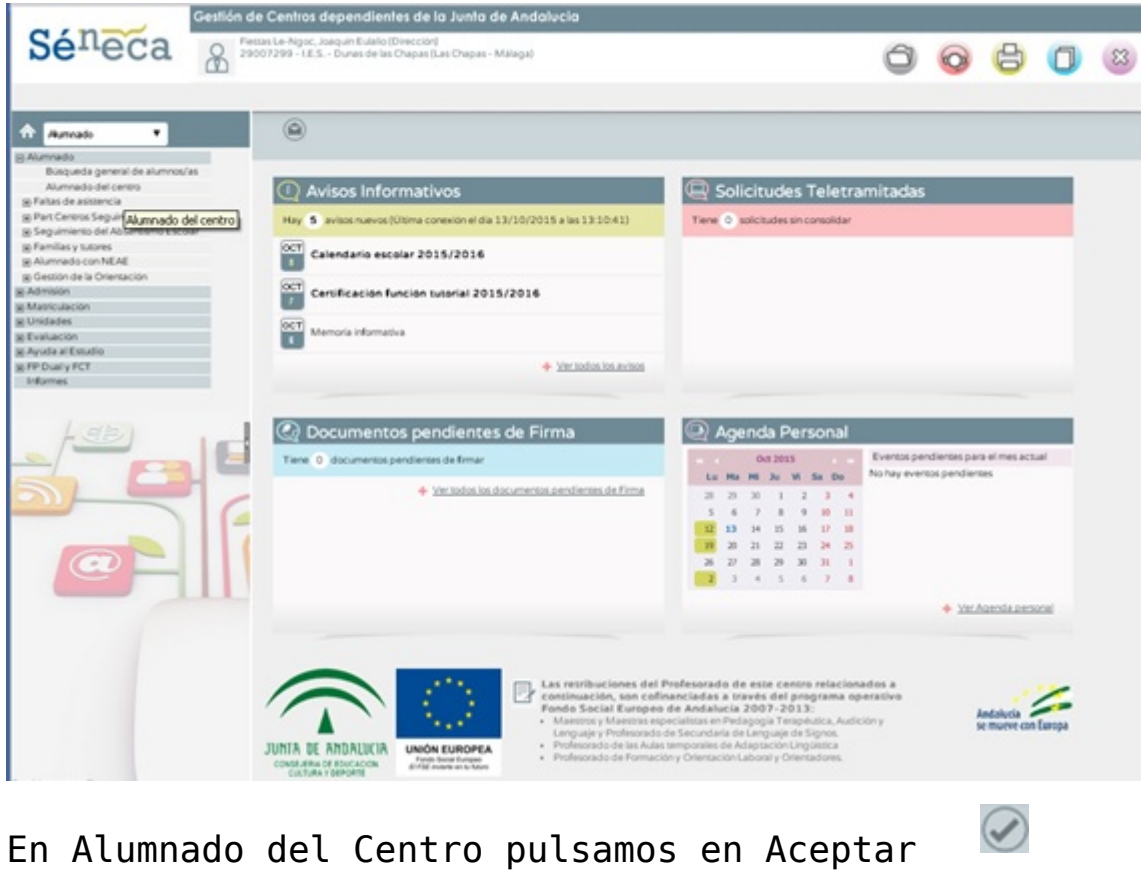

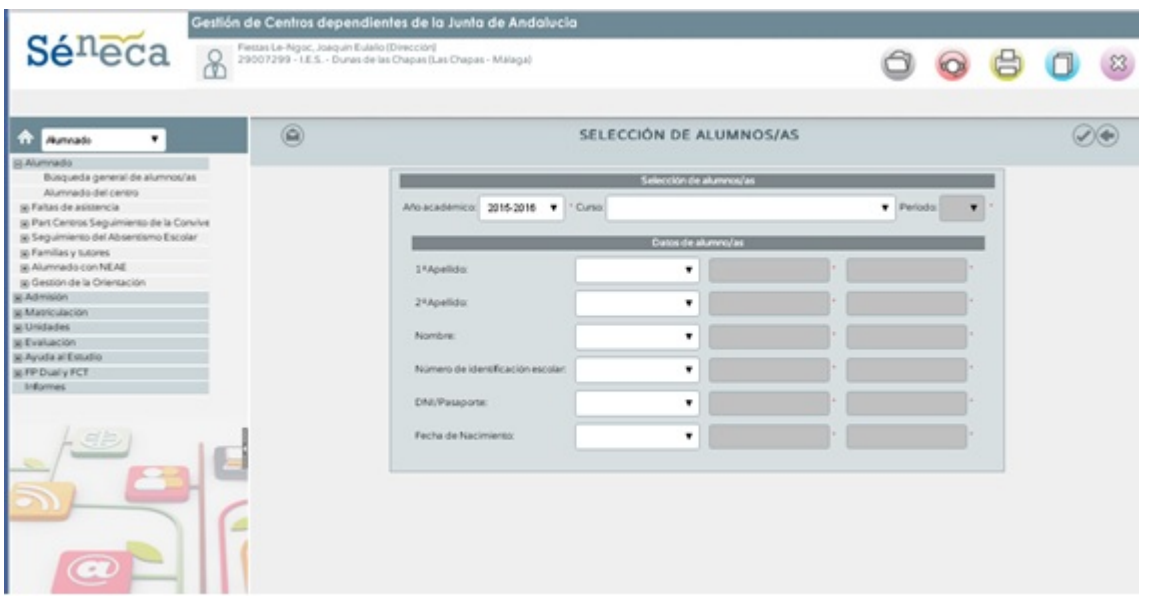

En el listado de todos los alumnos, pulsamos en Exportar

datos

 $(x_0)$ 

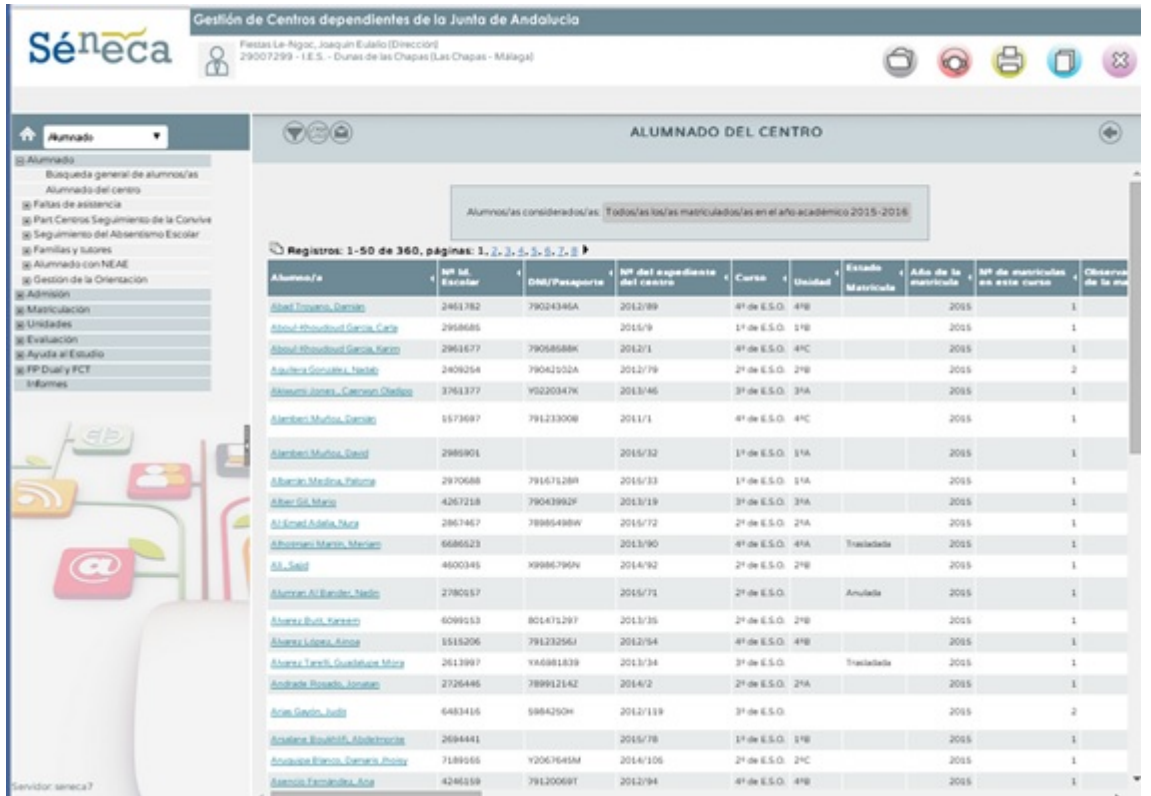

Seleccionamos Fichero CSV introducimos la imagen de validación y aceptar  $\Box$ , se nos descarga el fichero RegAlum.csv, este fichero es el que contiene todos los alumnos del Centro.

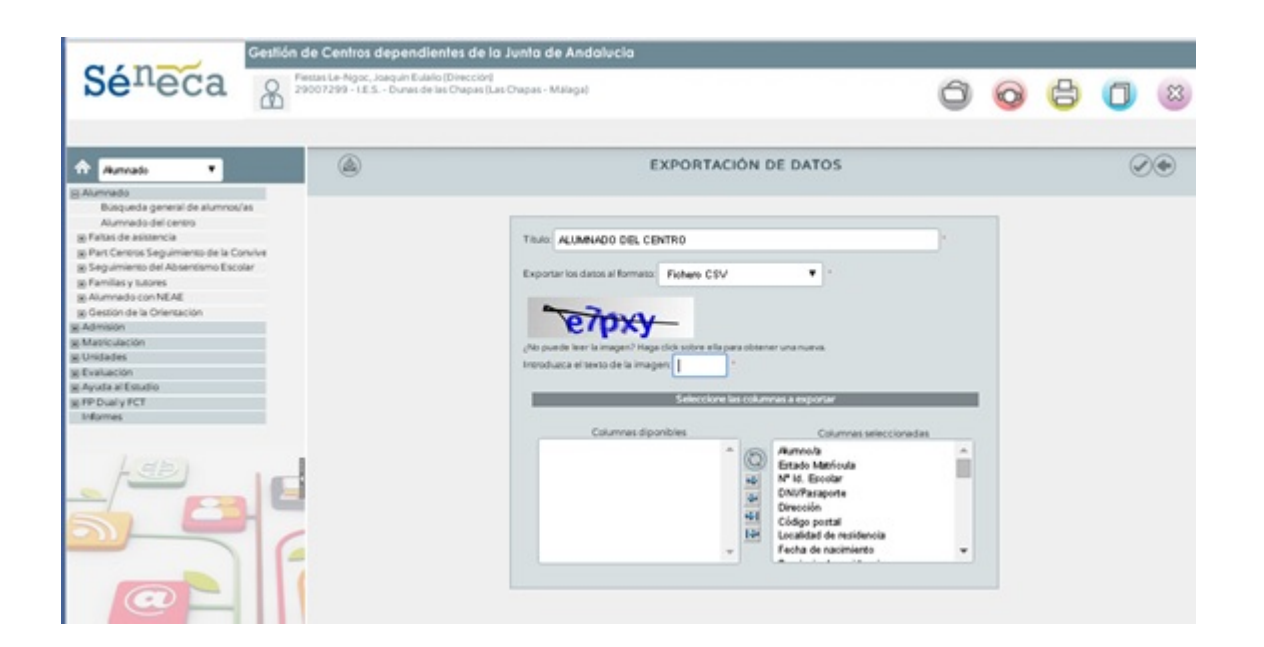

5. **Exportar matricula y asignaturas – Fichero zip para cargar las asignaturas de los alumnos:**

Nos vamos a Utilidades -> Importación/Exportación de datos

Seleccionamos Exportar datos desde Séneca – > Exportación de Calificaciones

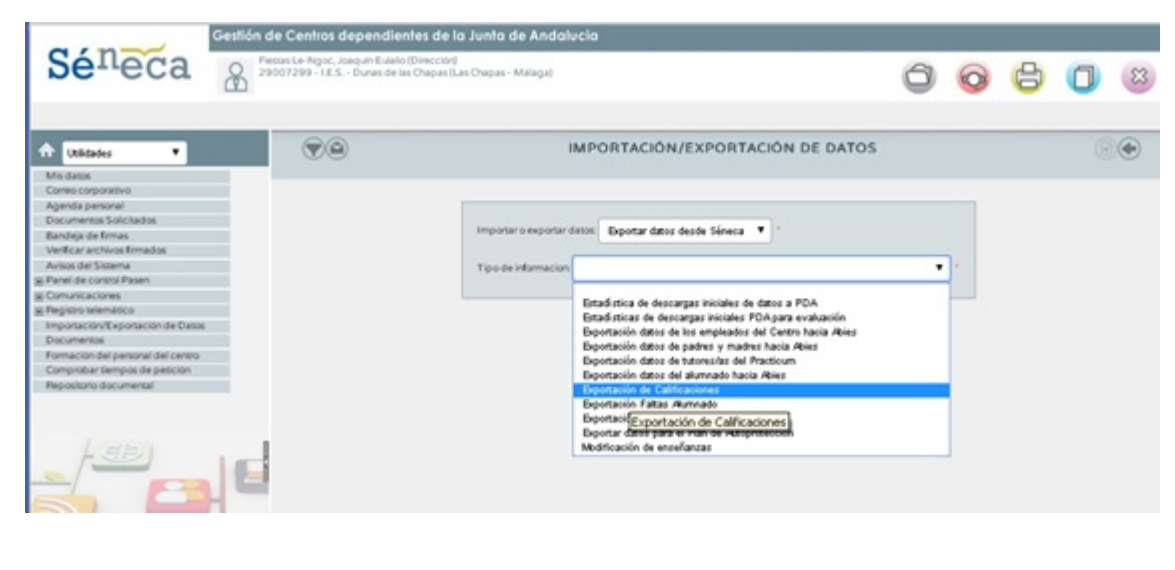

 $\circled{\scriptstyle 0}$ 

Pulsamos en Añadir

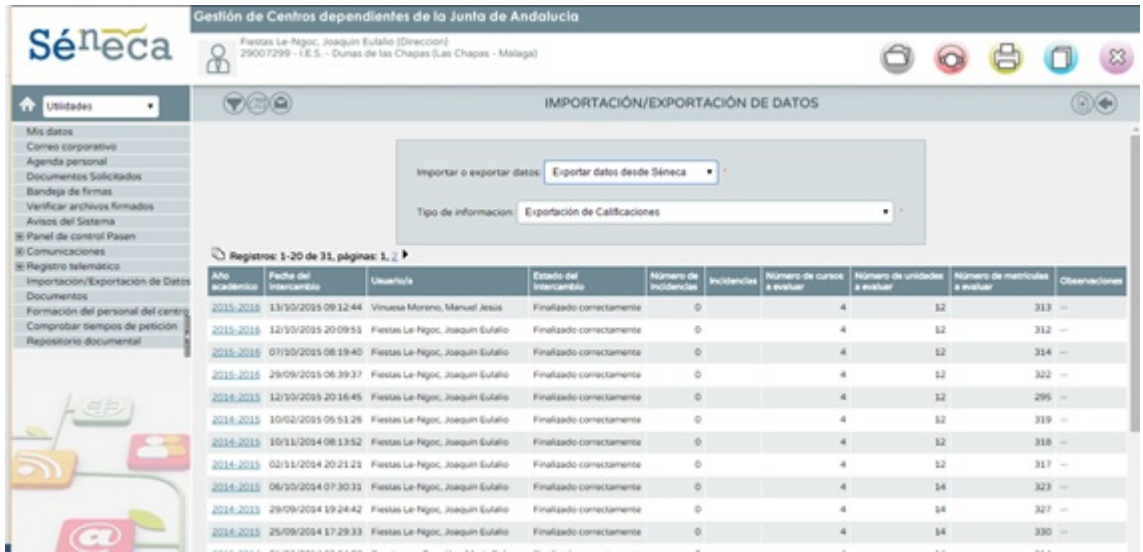

## Rellenamos el Captcha

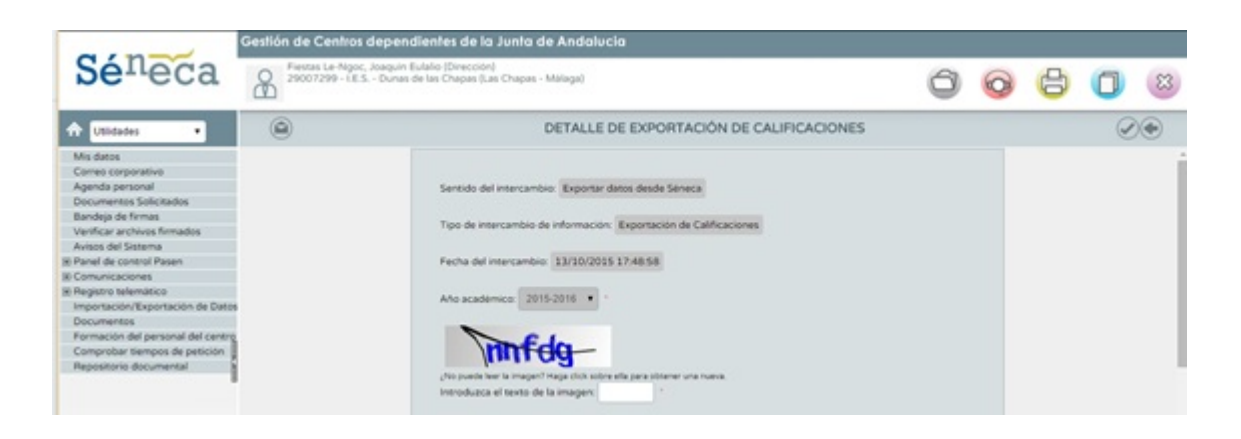

Seleccionamos la convocatoria, en caso de ser a principio de curso "Evaluación inicial". Después vamos seleccionando curso a curso y pulsamos en Añadir para añadir todos los cursos al listado de Selección.

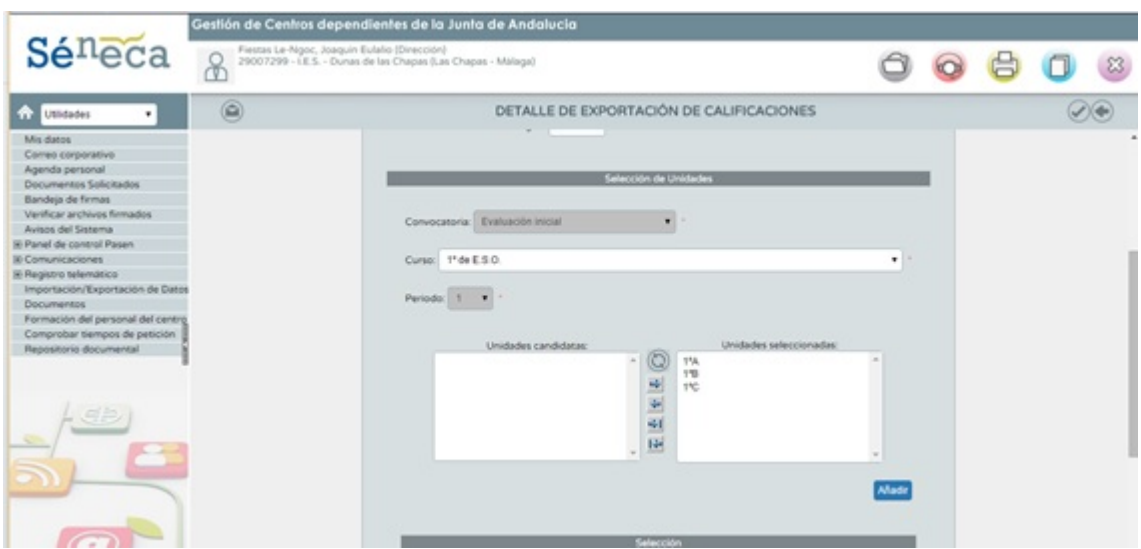

Verificamos que tenemos todos los cursos y grupos  $\odot$ seleccionados, y pulsamos en aceptar

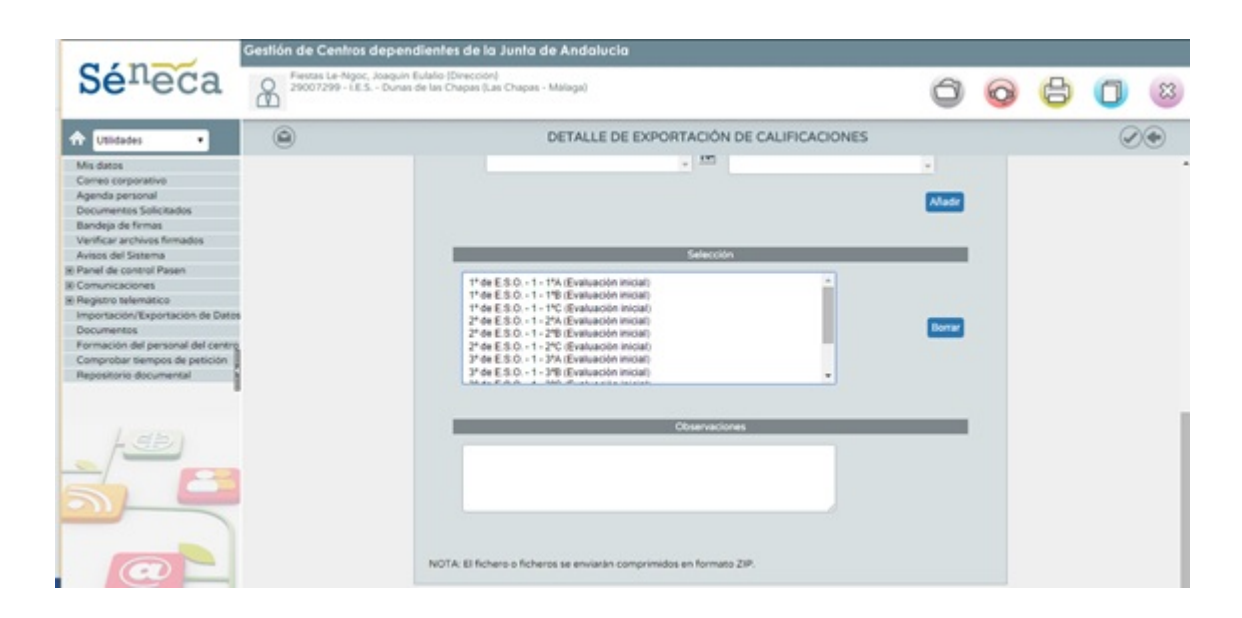

Se genera el documento que tendremos que descargar una vez nos avise Séneca que se ha generado el documento.

Dando atrás, nos aparece una hoja que ordenada por fecha elegimos el fichero generado y descargaremos un fichero comprimido en zip.

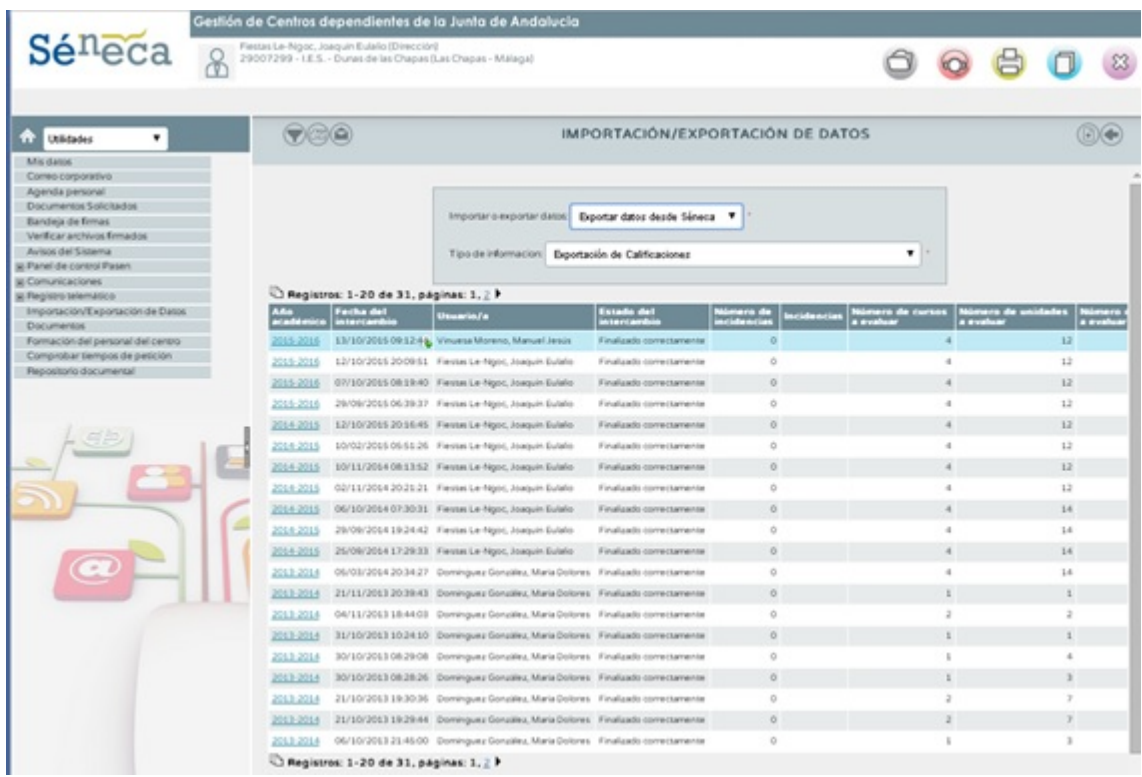

## 6. **Exportar asignaturas pendientes – Fichero zip para cargar las asignaturas pendientes**

Para descargar las asignaturas pendientes del curso pasado, tenemos que hacer lo mismo que en el paso 5, pero a la hora de seleccionar el curso hay que seleccionar el curso anterior al actual.

#### 4. **Exportar profesorado. (RelPerCen.csv)**

 $\binom{ro}{s}$ 

Para descargar los datos de los profesores, nos iremos al menú personal de Séneca y nos vamos a Personal del centro

Una vez en el listado del personal pulsamos en el icono

Exportar PDF/XML

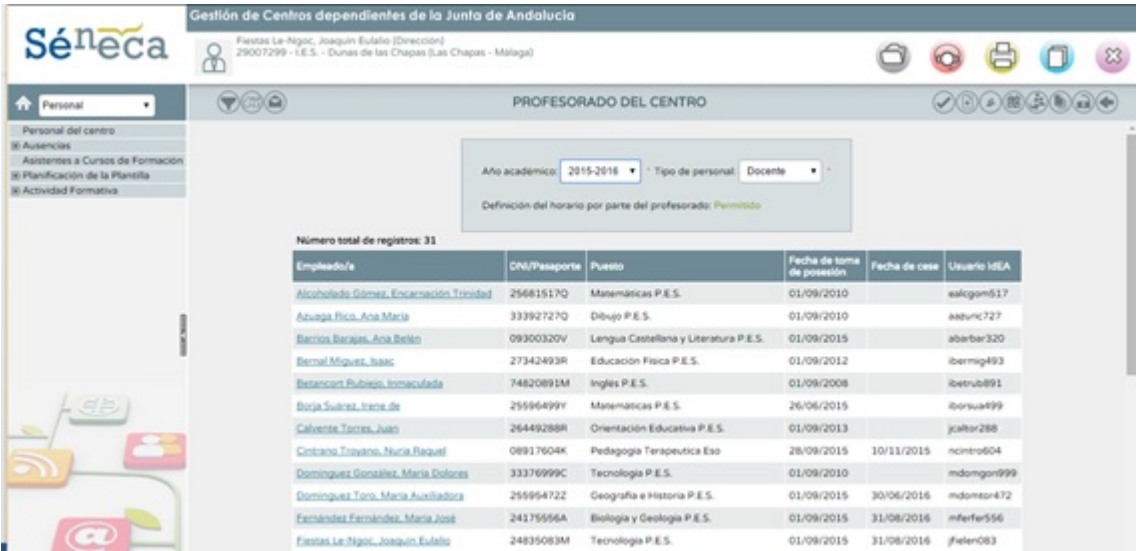

Seleccionamos Fichero CSV, rellenamos el Captcha y pulsamos en

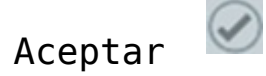

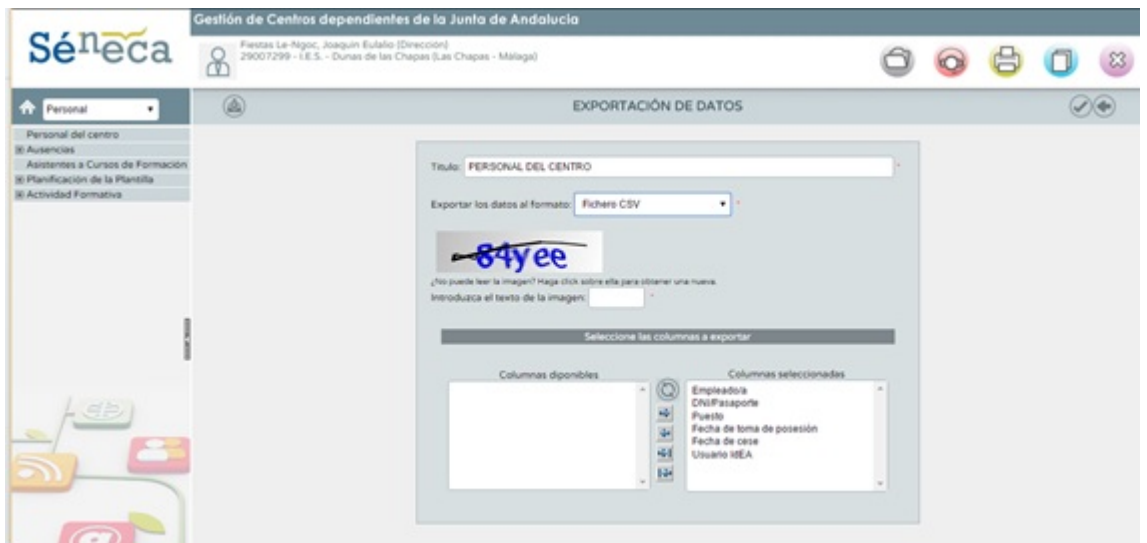

Se nos genera un fichero RelPerCen.csv, con los datos de los profesores, también podemos descargar los del personal de conserjería y administrativo, este fichero se descarga directamente en nuestro ordenador.

## 7. **Exportar clases de profesores. (RelMatProUni.csv)**

Para descargar los datos de los profesores, nos iremos al menú personal de Séneca y nos vamos a Personal del centro Una vez en el listado del personal pulsamos en el icono

Unidades y Materias (arriba a la derecha)

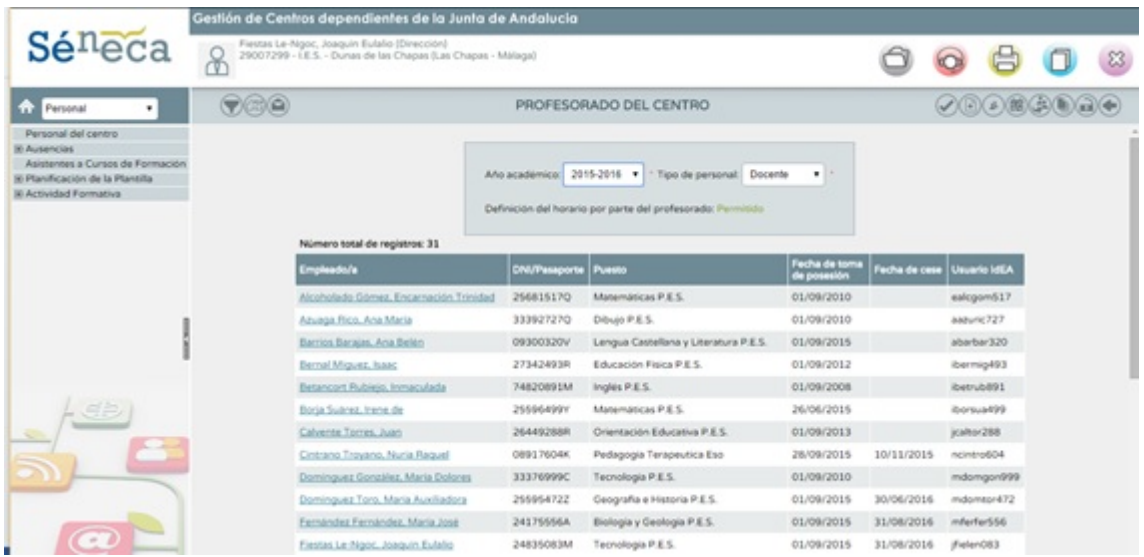

# A continuación daremos en PDF/XML

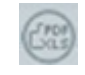

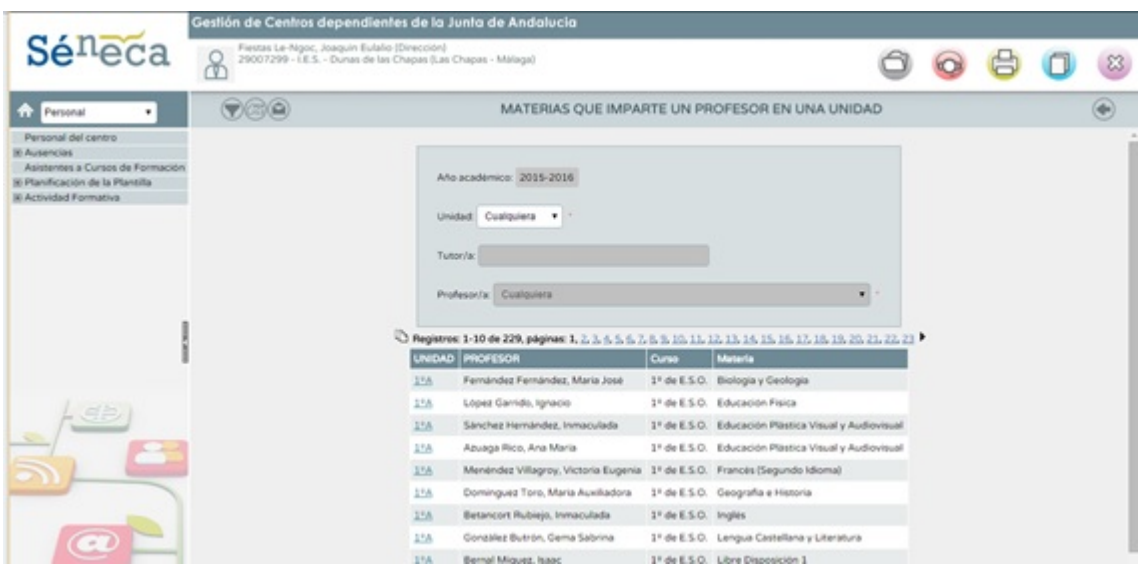

Seleccionamos Fichero CSV, rellenamos el Captcha y pulsamos en

# Aceptar

 $\odot$ 

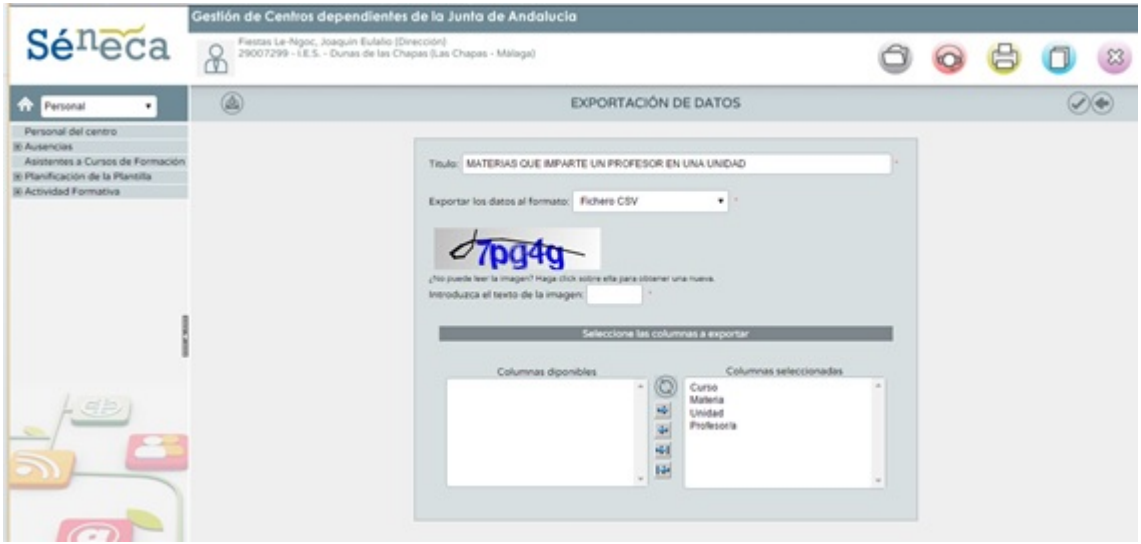